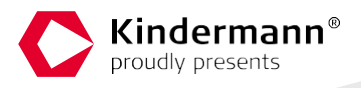

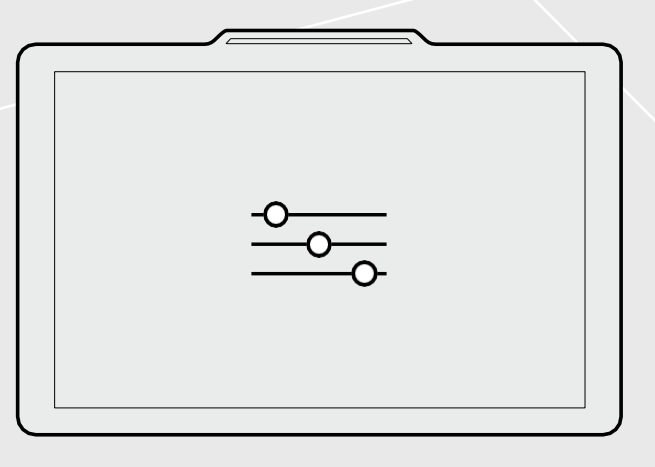

## **Setupanleitung OpenSpaces**

**Touch Panel PC / Doorsign**

## Einleitung

Dieses Dokument beschreibt die grundlegende Einrichtung eines Kindermann OpenSpaces Systems. Der erforderliche Dienst, der die (Raumbuchungs-)Informationen zur Verfügung stellt, kann auf einem Applikationsserver (Windows Betriebssystem) installiert werden.

Stellen Sie im Voraus sicher, dass Ihr Produktivsystem die folgenden Systemvoraus-setzungen erfüllt und die beschriebenen, benötigten Daten darüber vorliegen.

#### Systemvoraussetzungen

Um Ihre Türschilder in Betrieb zu nehmen und mit Exchange / Microsoft 365 Kalendern zu verknüpfen benötigen Sie folgende Daten und Einstellungen:

#### > **Die Türschilder benötigen feste IP-Adressen.**

Wir empfehlen, dass Sie die Geräte per DHCP-Reservierung einrichten. In diesem Fall finden Sie die MAC-Adressen auf dem Aufkleber auf den Geräten.

Sollten Sie feste IP-Adressen festlegen wollen, können Sie das über die Android-Einstellungen des Doorsigns tun.

> **Einen Exchange Server 2013 oder neuer.**

Von diesem Exchange Server benötigen Sie die EWS-Adresse (Diese sieht wie folgt aus: [https://server/EWS/exchange.asmx\)](https://server/EWS/exchange.asmx). (Gilt auch für Microsoft 365)

> **Bei einem lokalen Exchange Server:**

Einen Benutzer samt Kennwort, welcher für den Zugriff auf die Raumpostfächer geeignet ist. Der Benutzer benötigt die ApplicationImpersonation-Rolle in Exchange [\(https://docs.microsoft.](https://docs.microsoft.com/de-de/exchange/client-developer/exchange-web-services/impersonation-and-ews-in-exchange) [com/de-de/exchange/client-developer/exchange-web-services/impersonation-and-ews-in-ex](https://docs.microsoft.com/de-de/exchange/client-developer/exchange-web-services/impersonation-and-ews-in-exchange)[change\)](https://docs.microsoft.com/de-de/exchange/client-developer/exchange-web-services/impersonation-and-ews-in-exchange).

> **Bei einer Exchange Online (Microsoft 365) Installation:**

Eine Enterprise-Application-ID samt Zugangsdaten, die in der Azure AD anzulegen sind. Wie das geht, finden Sie in der "Kindermann OpenSpaces Exchange.pdf".

- > **Die E-Mail-Adressen der Raumpostfächer**, die Sie abrufen möchten.
- > **Es wird ein Windows Gerät** (Server 2012 oder neuer, Windows 10 oder neuer) benötigt, auf dem Das OpenSpaces Konfigurationstool installiert werden kann, damit dieses als Applikationsserver dient. Dies kann auch der Exchange Server selbst sein.
- > **Eine Netzwerkverbindung** zwischen eben diesem Applikationsserver und den digitalen Türschildern.

Für den Betrieb von OpenSpaces sind folgende Netzwerk Ports

- > Kommunikation zwischen Doorsign und Dienst: **44470 TCP**
- > Kommunikation zwischen Dienst und Doorsign: **2424 TCP**

## Installation mit Hilfe des Setups

Mit einer OpenSpaces Lizenz erhalten Sie ein Setup, mit dem der Dienst sowie der Konfigurator installiert werden: Setup\_OpenSpaces\_DE\_[VersionsNummer].exe.

Das Setup muss als Administrator ausgeführt werden!

Während des Setups können Sie den Installationspfad für den Dienst angeben, der Standard lautet ..C:\Program Files (x86)\Kindermann\OpenSpaces".

Außerdem geben Sie das Programmverzeichnis an, in dem Konfigurationsdateien, Protokolle und der Zwischenspeicher abgelegt werden. Hier ist der Standard "C:\ProgramData\Kindermann. Der Konfigurator wird dazu im Startmenü abgelegt, wofür Sie ebenfalls den Standardordner "Open Spaces" bei Bedarf anpassen können. Das Setup legt automatisch eine Windows Firewall Regel an, damit die Türschilder den OpenSpaces-Dienst auch bei aktiver Firewall auf Port 44470 TCP erreichen können.

Bestätigen Sie die jeweiligen Konfigurationsschritte mit "Weiter" und zum Schluss mit "Installieren", um den Installationsprozess abzuschließen. Nach Abschluss können Sie mit "Fertigstellen" das Setup beenden und direkt den Konfigurator starten.

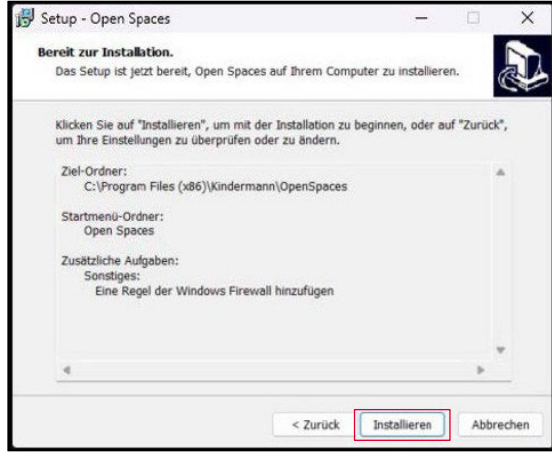

# OpenSpaces Konfigurationstool verwenden

Nach erfolgreicher Installation mit dem Setup ist der Dienst bereits installiert und gestartet. Außerdem startet der Konfigurator direkt nach dem Setup, in dem im Anschluss Verbindungsdaten zum Exchange und zu den digitalen Türschildern eingegeben werden können.

## Überblick

Der Überblick erklärt Ihnen die Aufgabe des Konfigurators.

Klicken Sie links auf die nächste Kachel "Lizenz" oder alternativ rechts unten auf "Weiter" (gilt für den gesamten Einrichtungsprozess).

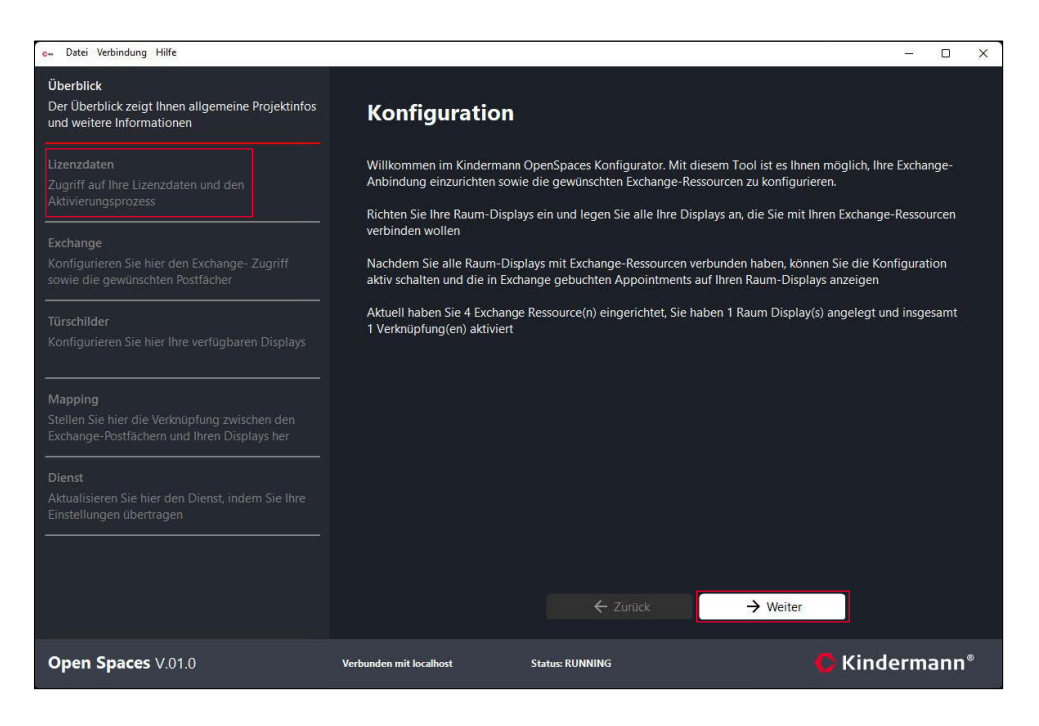

**Hinweis:** Unter jedem Schritt der vier Einrichtungsschritte des Konfigurationstools finden Sie unter dem  $\odot$  nützliche Informationen, was, an welcher Stelle eingetragen werden muss und welchen Effekt diese Eintragung auf das System hat.

Nach der Lizensierung können Sie jederzeit mit einem Klick auf den jeweiligen Reiter links auf den gewünschten Schritt gesprungen werden. Es lohnt sich besonders bei der Ersteinrichtung die vorgegebene Reihenfolge einzuhalten.

#### Lizenz

Neben dem Setup erhalten Sie auch eine Lizenzdatei, welche in diesem Konfigurationsschritt eingegeben werden kann. Klicken Sie dafür oben auf "Lizenz aus Datei laden" und wählen Sie den Lizenzschlüssel (.txt Datei) von Ihrer Festplatte aus. Alternativ können Sie den Inhalt der Text Datei oder direkt aus der übersendeten E-Mail über die Zwischenablage und der Schaltfläche "Lizenz aus Zwischenablage" eingeben oder die Daten händisch eintragen (Button "Lizenz bearbeiten").

Nachdem Sie die Lizenz eingegeben haben, muss diese noch aktiviert werden. Mit der Aktivierung wird die Lizenznehmer–ID an die Hardware gebunden. Die Aktivierung muss nur einmal auf dem Gerät durchgeführt werden. Auch bei einer neuen Lizenzdatei, die z.B. eine neue Laufzeit beinhaltet, muss die Aktivierung nicht erneut durchgeführt werden, da pro Erwerb die Lizenznehmer – ID bestehen bleibt.

Klicken Sie auf "Aktivierung durchführen" um die Lizenznehmer – ID an Ihre Hardware zu binden. Dafür ist eine Internetverbindung erforderlich. Sollte diese auf Ihrem Applikationsserver nicht zur Verfügung stehen, verwenden Sie "Offline-Aktivierung" und befolgen Sie den nächsten Schritt dieser Anleitung.

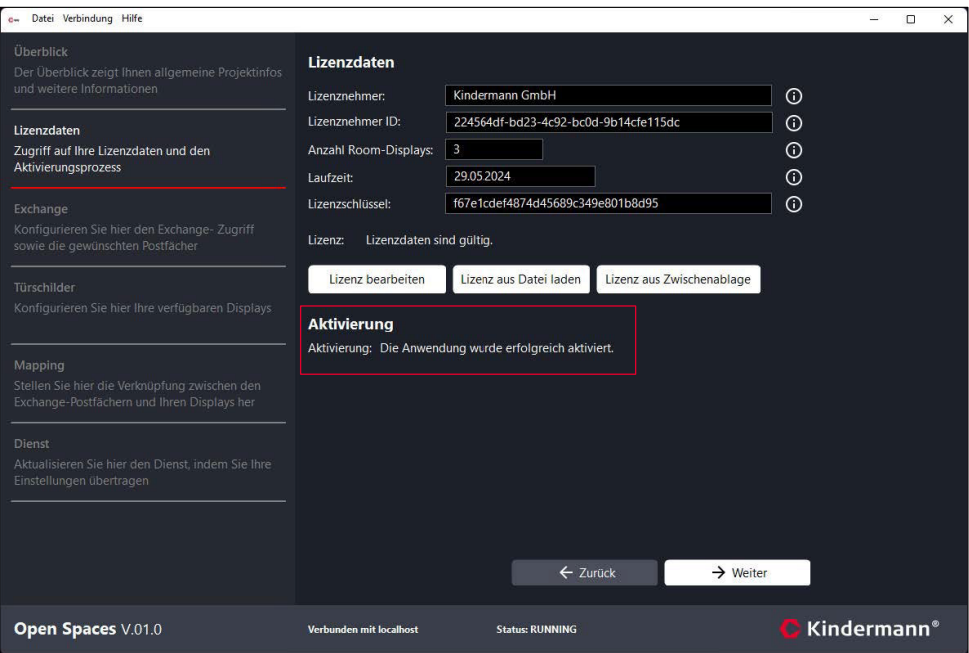

Ist die Aktivierung erfolgreich wird Ihnen dies dargestellt und Sie können mit einem Klick links auf "Exchange" oder unten rechts "Weiter" mit der Konfiguration fortfahren.

## Offline-Aktivierung

Besteht auf dem Applikationsserver keine Internetverbindung für die Aktivierung der Lizenz, kann die Offline-Aktivierung durchgeführt werden. Nach einem Klick auf diese Schaltfläche öffnet sich ein neues Fenster, mit der Sie eine Aktivierungs-Anforderung abspeichern können.

Dies ist eine lange Zeichenkette, die Sie entweder als Datei abspeichern oder sich in die Zwischenablage sichern können. Senden Sie diese Zeichenkette (oder die Datei) an [support@kindermann.de,](mailto:support@kindermann.de) um einen Aktivierung-Code anzufragen.

Haben Sie diesen von uns erhalten können Sie den Code über die Schaltfläche "Laden aus Datei..." auswählen oder direkt in das Textfeld eingeben. Mit "Aktivierungs-Code anwenden" schließen Sie die Offline-Aktivierung ab.

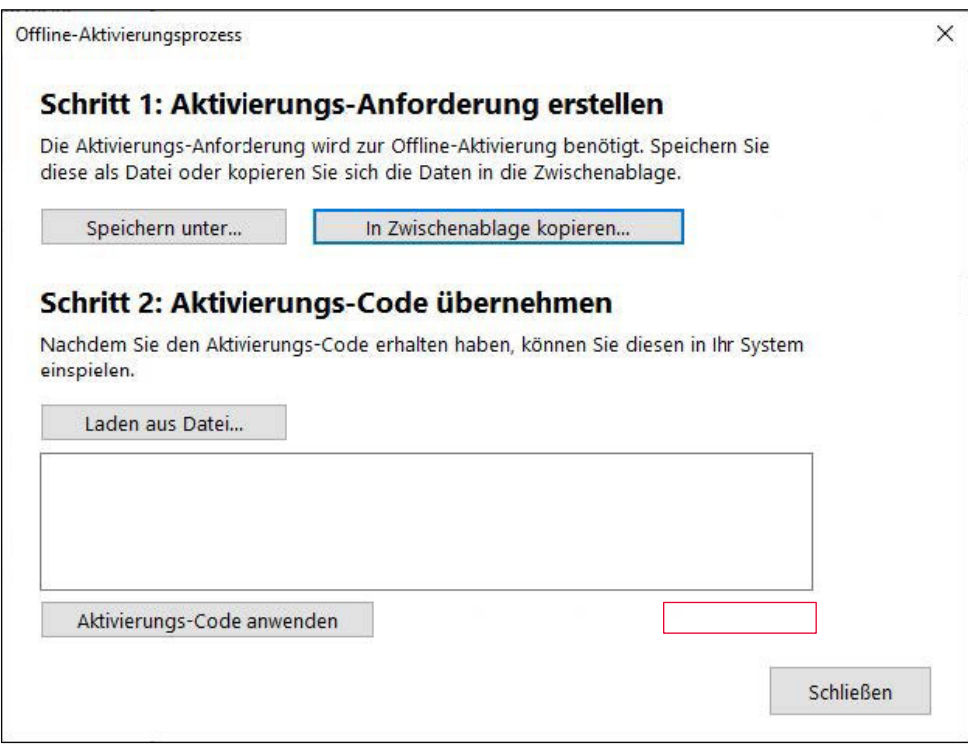

## Exchange

Im Konfigurationsabschnitt "Exchange" werden die Verbindungsdaten und Raumpostfach-Adressen angegeben.

Als erstes geben Sie die URL zu Ihrem Exchange Server EWS an.

Diese fragen Sie am besten bei Ihrer IT an. Verwenden Sie Microsoft 365 (Exchange Online), lautet die Adresse ["https://outlook.office365.com/EWS/exchange.asmx"](https://outlook.office365.com/EWS/exchange.asmx).

Unter "Tage im Voraus" geben Sie an, wie viele Tage der Dienst Termine aus den Raumpostfächern ausliest. Der Standard Wert "3" bedeutet, dass Termine von heute + 3 Tage ausgelesen, an die Türschilder übertragen und somit in der Raumbelegung am Türschild angezeigt werden.

Mit einem Klick auf den Button "Authentifizierung bearbeiten" öffnet sich ein neues Fenster.

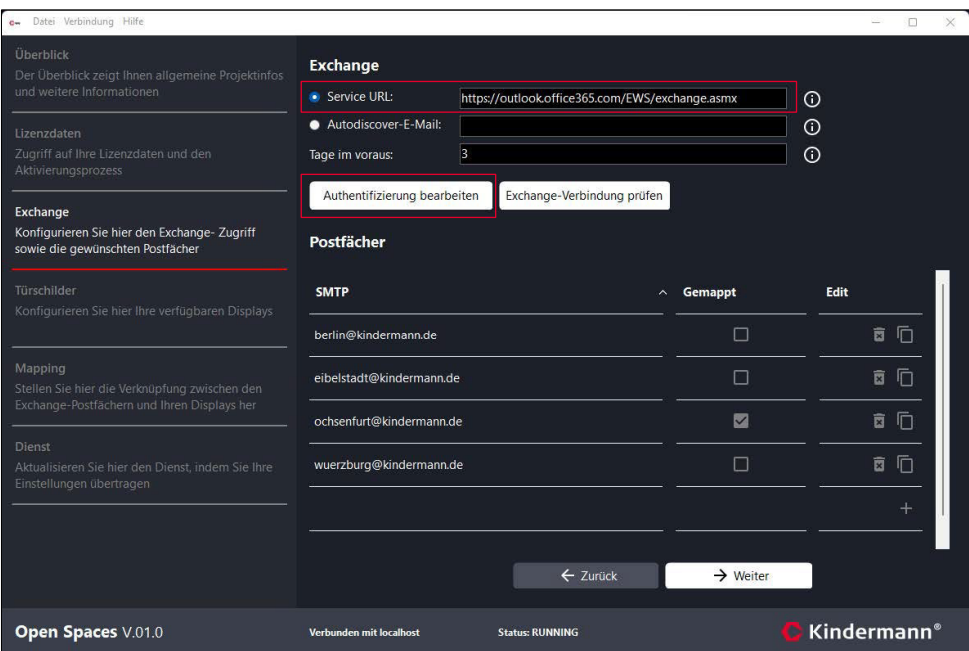

In diesem neuen Fenster können die Zugangsdaten zum Exchange Server hinterlegt werden. Zunächst ist entscheidend welche Anmeldemethode verwendet werden soll. Bei Microsoft 365 ist dies Modern Auth, bei lokalen Exchange Servern ist es Basic Auth. Geben Sie alle Werte der jeweiligen Anmeldemethode an.

Bei einem lokalen Exchange Server (Basic Auth) wird ein Benutzer samt Kennwort benötigt, welcher für den Zugriff auf die Raumpostfächer geeignet ist. Der Benutzer benötigt die ApplicationImpersonation-Rolle in Exchange [\(https://docs.microsoft.com/de-de/exchange/client-developer/exchange](https://docs.microsoft.com/de-de/exchange/client-developer/exchange-web-services/impersonation-and-ews-in-exchange)[web-services/impersonation-and-ews-in-exchange\)](https://docs.microsoft.com/de-de/exchange/client-developer/exchange-web-services/impersonation-and-ews-in-exchange).

Bei der Beschaffung der Daten für die Anbindung an einen Microsoft 365 Exchange Server (Modern Auth) unterstützt Sie die Anleitung "Kindermann\_OpenSpaces\_Exchange.pdf".

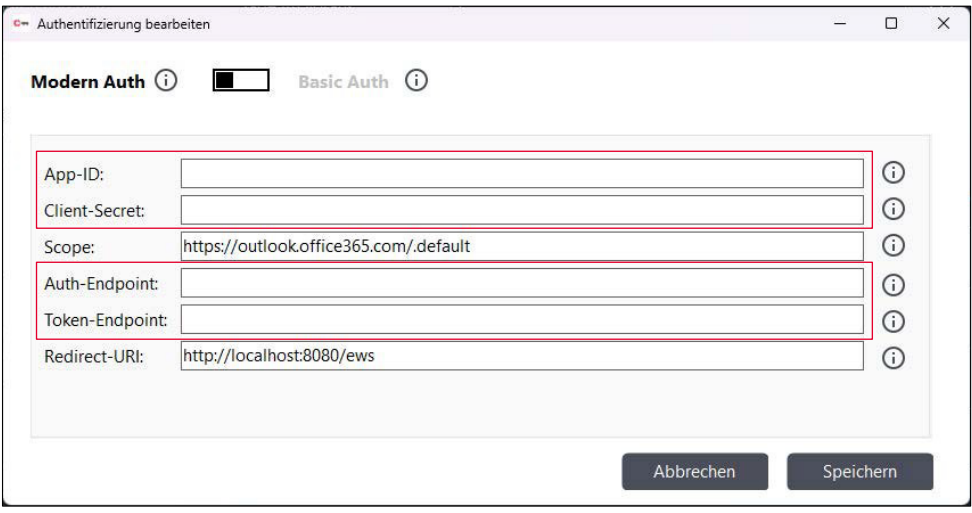

Wenn Sie alle Daten eingegeben haben, bestätigen Sie mit "Speichern".

Anschließend geben Sie die Adressen der Raumpostfächer an, die auf den digitalen Türschildern angezeigt werden sollen. Klicken Sie hierfür auf das "+" Symbol, um einen neuen Eintrag anzulegen, und geben Sie die Adresse des Postfachs an. Wiederholen Sie den Vorgang, bis Sie alle Postfächer angegeben haben. Mit dem Mülleimer-Symbol können Sie einen Eintrag entfernen, mit den dritten Symbol erstellen Sie ein Duplikat des gewählten Eintrags.

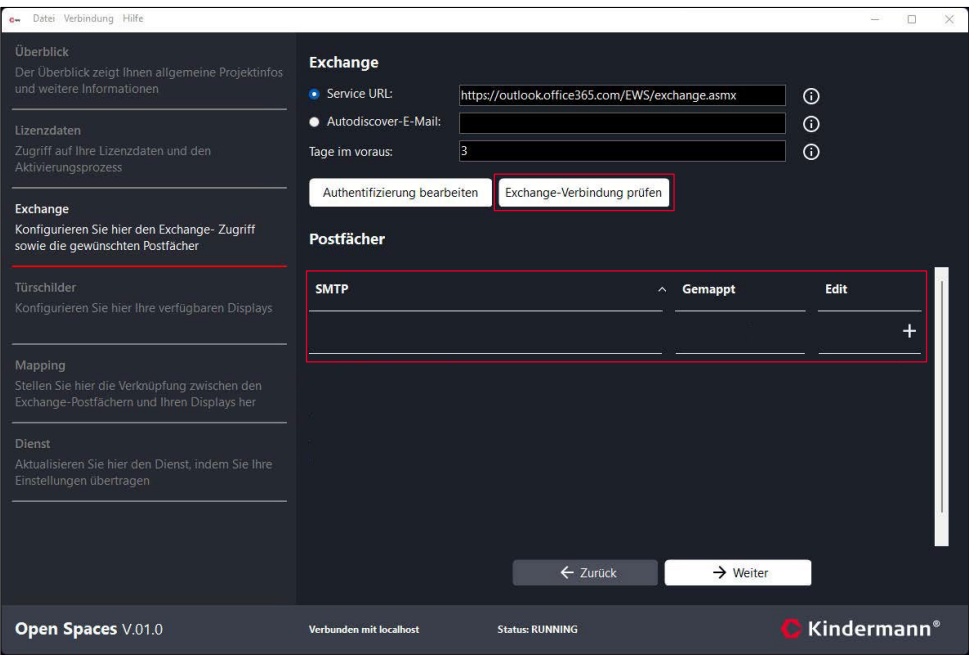

Sind alle Postfächer angegeben können für jedes angelegte Postfach prüfen, ob die Verbindung mit dem Exchange-Server funktioniert. Klicken Sie hierzu auf "Exchange-Verbindung prüfen" und wählen Sie das zu prüfende Postfach aus.

Anschließend kann zum nächsten Schritt links unter "Türschilder" oder rechts unten mit dem Button "Weiter" der Einrichtungsprozess gesprungen werden.

## Türschilder

In diesem Konfigurationsschritt werden die digitalen Türschilder angelegt. Diese benötigen eine feste oder reservierte IP-Adresse im Netzwerk, anhand der Dienst diese identifizieren kann. Wie zuvor im Reiter Exchange fügen Sie mit dem "+" Symbol neue Einträge hinzu. Pro Eintrag geben Sie die IP des jeweiligen Türschildes und den Raumnamen an, der auf diesem Gerät angezeigt werden soll. Mit der Mülleimer-Schaltfläche entfernen Sie einen Eintrag. Mit dem Kopieren-Symbol erstellen Sie ein Duplikat des gewählten Eintrags, die IP wird dabei weitergezählt.

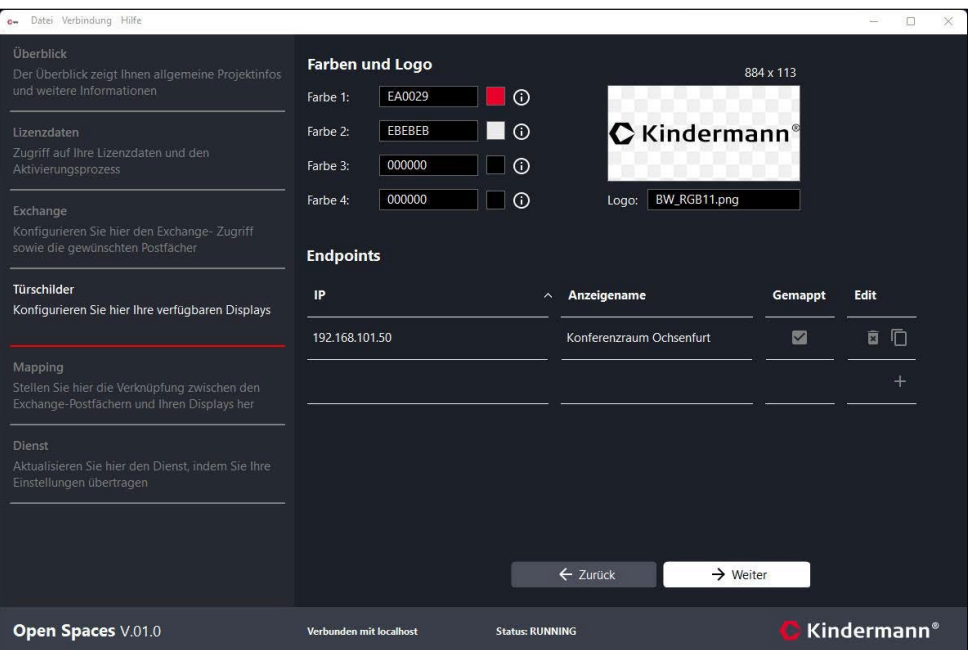

Unter "Logos und Farben" können Sie mit einem Klick auf das Vorschau-Fenster Ihre Logo-Datei von der Festplatte auswählen und links davon die gewünschten Farbwerte auswählen können, die vom Türschild übernommen werden. Die Farbwerte geben Sie als HEX Wert ein. Alternativ können Sie mit Klick auf die Farbvorschau mithilfe der erscheinenden Farbpalette Farben auswählen.

Farbe 1 = Felder: Uhrzeit und Raumname Farbe 2 = Felder: Buchung und Tools

Farbe 3 = Text: Uhrzeit und Raumname Farbe 4 = Text: Buchung und Tools

Sie können nun links unter "Mapping" oder rechts unten mit dem Button "Weiter" zum nächsten Schritt springen.

**Hinweis:** Die Skalierung des Logos wird nicht über die Auflösung, sondern über die reale Größe des Bildes gesteuert. Sollte das Logo zu klein angezeigt werden entfernen Sie transparente oder bunte Ränder und/oder verwenden Sie eine größere Abbildung.

## Mapping

Im vorletzten Schritt "Mapping" werden nun einfach die IPs der digitalen Türschilder mit den zuvor angegebenen Exchange Adressen verknüpft. Sie sehen eine Liste aller eingetragenen Türschild-IPs. Mit einem Doppelklick auf diese öffnet sich ein neues Fenster, in dem Sie eine Raumpostfach-Adresse auswählen können, um diesem Türschild die Termine aus diesem Kalender zuzuspielen.

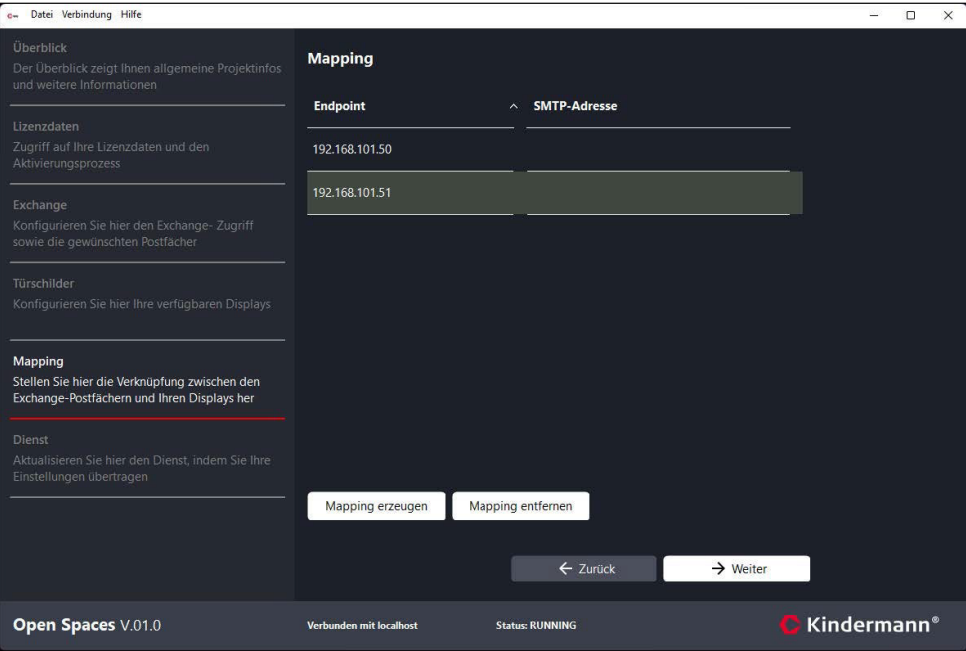

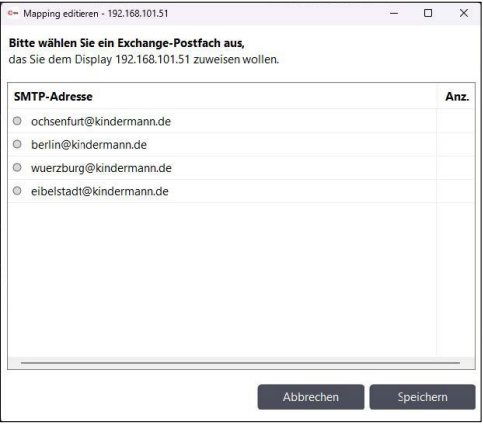

**Hinweis:** Darüber ist es auch möglich mehrere Türschilder an den gleichen Exchange Kalender zu binden, z.B. wenn ein Raum mehrere Zugänge hat.

Wenn Sie alle Türschilder verknüpft haben können Sie mit einem Klick links auf "Dienst" oder rechts unten auf "Weiter" zum letzten Schritt fortfahren.

## Dienst

Im letzten Abschnitt erhalten Sie einen Überblick, welche Konfigurationen Sie in den vorherigen Schritten durchgeführt haben. Mit "Konfiguration übertragen" übertragen Sie die Einstellungen an den Dienst und somit auf die Türschilder. Ebenfalls können Sie auf dieser Seite einfach den Dienst neu starten.

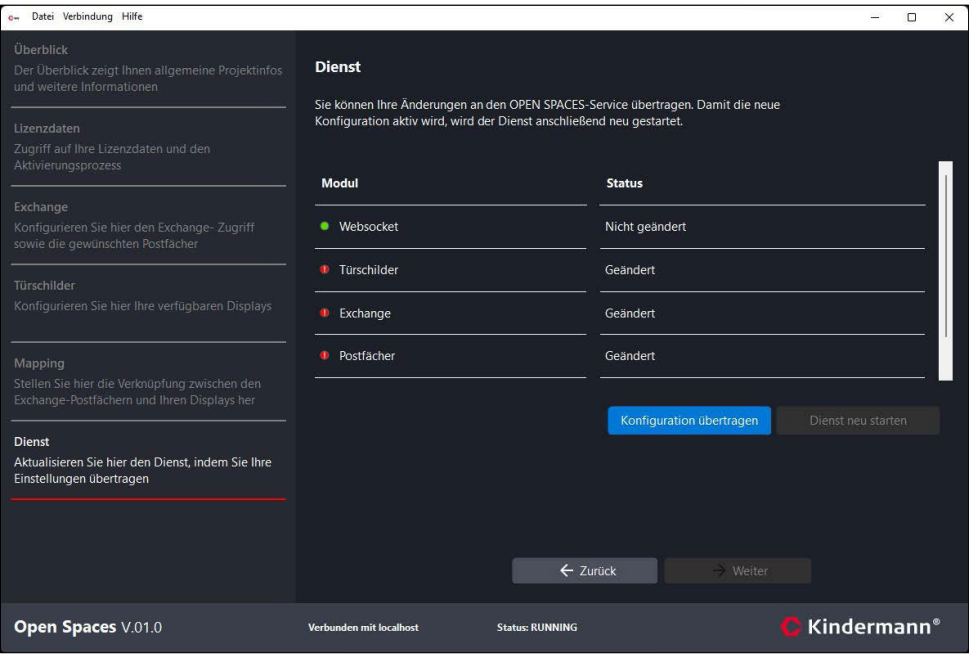

Bei der Übertragung über den Button "Konfiguration übertragen", erscheint ein Dialog, der Sie über den Status der Übertragung informiert.

Herzlichen Glückwunsch, damit haben Sie die Konfiguration erfolgreich abgeschlossen. Sobald die Türschilder installiert sind und über die Netzwerkverbindung die dort hinterlegte IP-Adresse des Server erreichen, werden die Termine aus den Raumpostfächern nun angezeigt.

## Service und Support

Technische Fragen [support@kindermann.de](mailto:support@kindermann.de)

Reparaturrückfragen, Reklamationsbearbeitung, Ersatzteilbestellung [service@kindermann.de](mailto:service@kindermann.de)

Kindermann GmbH Mainparkring 3 | 97246 Eibelstadt | Deutschland E-Mail: [info@kindermann.de](mailto:info@kindermann.de) Änderungen vorbehalten | 5005000 000 | DE | V10000 | 04.2024

[www.kindermann.de](http://www.kindermann.de/)